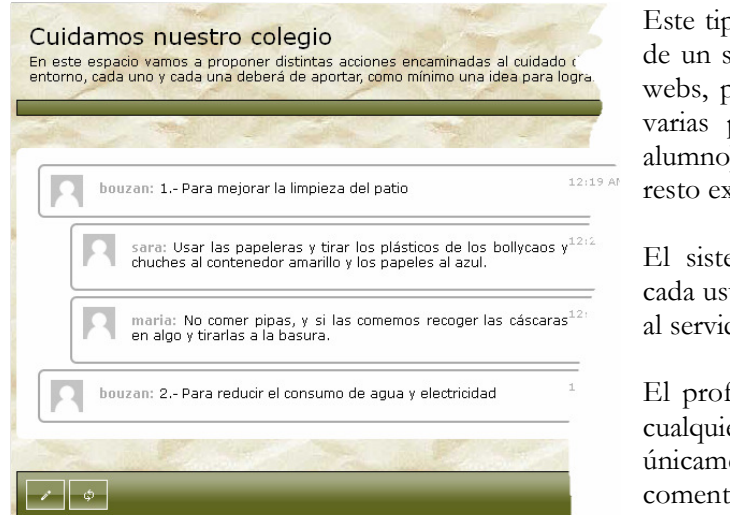

po de páginas está dirigido a la creación sistema que, al igual que hay en blogs y permita introducir comentarios a una o varias propuestas. Cada usuario (profesor o ) puede introducir un comentario y el resto expresar su posición sobre lo escrito.

ema permite personalizar el avatar de uario (mediante la subida de una imagen dor).

fesor puede, en todo momento, borrar er mensaje, mientras que los alumnos ente puede eliminar sus propios arios.

Los datos referentes a "Gestión de usuarios", "TemaUI" o a la "página web" son identicos a lo que ya se comentó en el tutorial de "anotaciones colectivas".

Área visible: Fondo  $\boxed{100}$  =  $\boxed{\bigcirc$  px  $\odot$   $\times$   $\bigcirc$  pixels קו⊑  $\bullet$ **<u>dicenter</u>**  $\boxed{\blacksquare}$  repeat  $\Box$  Privado Tamaño  $\overline{\phantom{a}}$ Fonte Verdana, Arial, Helvetica, san ❸ Cabeceira  $\nabla$  4 Tamano  $\boxed{10}$   $\boxed{1}$   $\boxed{1}$   $\boxed{N}$  $\bullet$ Fonte Verdana, Arial, Helvetica, san  $14$   $\Box$   $\Box$  N Tamano  $\bullet$  $\mathbf{A}$ -Fonde 6 Fonte Verdana, Arial, Helvetica, san  $\triangleright$  $\mathbf{Z}$ Tamano  $\boxed{12}$   $\boxed{2}$   $\boxed{1}$  N  $\boxed{\blacksquare}$  repeat  $\overline{\phantom{a}}$  $\Box$ center  $\mathbf{A}$  $\Rightarrow$ Fonte Verdana, Arial, Helvetica, san  $\bullet$  $\boxed{\blacksquare}$  repeat  $\overline{\phantom{a}}$  $\Box$ Lcenter  $0<sup>o</sup>$  $12$   $\boxed{2}$   $\boxed{2}$  N Tamano  $\overline{P}$ 

En cuanto al "Área visible" de la página podemos configurar los siguientes elementos:

**1.-** En la primera línea determinaremos el ancho de la página, la existencia o no de una "línea de separación" entre las instrucciones introducidas en el apartado de comentario y el desarrollo del propio sitema. También se pueden especificar aquí colo y/o fondo de toda la página así como la posibilidad de establece estos comentarios como "**privados**" (únicamente los usuarios que indiquemos en la gestión de usuarios tienen acceso al sistema).

**2.-** Debemos de introducir un breve texto/palabra que encabece el propio sistema, indicamos también fuente, color, tamaño, aspecto de ese texto y el color de la línea que separa este texto de los comentarios. Podemos también establecer un forndo específico para este texto.

**3.-** Marcando esta casilla aparece un pequeño scroll que permite al visitante de la página desplegar/encoger los distintos comentarios.

**4.-** Al marcar esta casilla estamos indicando que en cada comentario aparecerá la hora/fecha en que fue hecho, también se puede variar aquí fuente, color, tamaño y aspecto de esta información.

**5.-** Puede cambiar la imagen para el "**avatar**" que, por defecto, tendrá cada usuarios. Los usuarios pueden tener su propio avatar, una vez creada la página, haciendo clic sobre esta imagen (por defecto una silueta con fondo gris. A continuación de esto están los aspectos relacionados con el texto introducido por cada usuario así como su fondo.

**6.-** En cada comentario aparecerá el nombre de usuario que lo realizó, aquí es donde especifica el aspecto que tendrá.

**7.-** Indique el color que del borde en el momento de introducir el comentario.

En la pestaña "**Etiqueta\Mensajes**" configura la página de entrada de datos, en este caso, como elemento distinto tenemos que introducir la pregunta de confirmación para cambiar el avatar ("Change avatar?") y el apartado de botones idéntico a las otras páginas en servidor.

Tan sólo queda guardar y publicar nuestro trabajo como se explica en el manual de introducción.